# $\bullet$ **TM** the missing piece of CCTV

COM-SUR™ EMPOWERS PEOPLE TO ACHIEVE OPTIMAL OUTCOMES FROM SURVEILLANCE VIDEO, **LEADING TO A SAFER WORLD.** 

#### 20M-S

## CCTV VIDEO FOOTAGE AUDITING AND INVESTIGATION COURSE

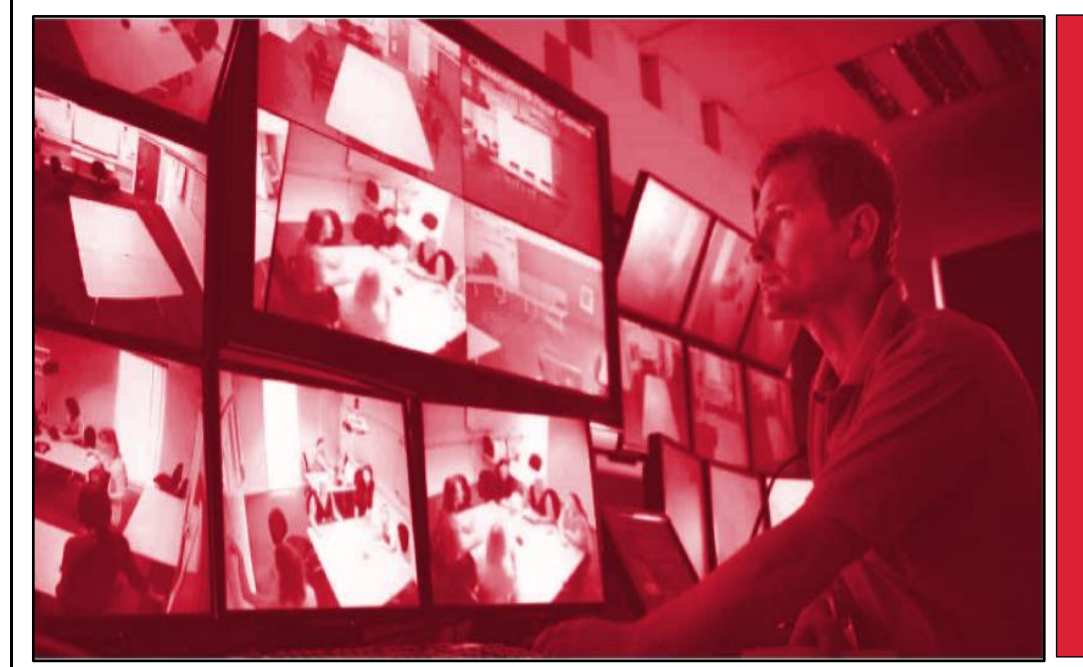

and the state of the state of the state of the state of the state of the state of the state of the state of th<br>The state of the state of the state of the state of the state of the state of the state of the state of the st

CCTV VIDEO FOOTAGE AUDITING AND INVESTIGATION COURSE -

> ADVANCED **MODULE**

#### CCTV VIDEO FOOTAGE AUDITING AND INVESTIGATION COURSE - ADVANCED MODULE

The Advanced module of the CCTV video footage auditing and investigation course is useful for both commercial and non-commercial users including business owners, CCTV operators/system integrators, or to anyone looking to acquiring new skills to gain jobs of 'CCTV video footage auditors', and business opportunities of CCTV video footage auditing services; for example, a facility management services organization, or a security company can get its staff to take this module and have them eventually certified as 'CCTV video footage auditors'. It is reckoned that this group needs more advanced features, including investigative features and detailed reporting which can deliver business intelligence from the same.

The Advanced module revolves around the COM-SUR 'ULTIMA' version (highest version), which besides covering the topics of the Foundation module, concentrates on several more advanced features like false colors (forensics), that make video content analysis (VCA) extremely easy, efficient, and standardized. The Advanced module is very useful to investigate incidents that need minute analysis of video, photos, and images. While some specific examples are given below, most can overlap, and are relevant for any vertical.

The Advanced module also concentrates on how COM-SUR makes joining of the dots easier when video is received from multiple sources like CCTV cameras, mobile phones, drones, body-worn cameras etc.

The Advanced module is extremely useful for the police, law enforcement agencies, defence forces, investigators, fraud and loss prevention teams, etc.

#### Think of Auditing as the Fourth Eye. It's time to open it!

Some examples that demonstrate the need for taking the Advanced module:

Airports may want to minutely investigate suspicious movements, left baggage, suspicious items discovered through an X-ray machine.

Banks may want to minutely investigate an incident of theft/fraud.

and the state of the state of the state of the state of the state of the state of the state of the state of th<br>The state of the state of the state of the state of the state of the state of the state of the state of the st

Commercial establishments may want to minutely investigate health and safety issues.

Educational institutions may want to minutely investigate movements of students and school staff.

Factories may want to minutely investigate production lines and processes.

E-Commerce companies may want to minutely investigate product handling and shipping.

Hotels may want to minutely investigate guest complaints.

Hospitals may want to minutely investigate patient care and staff safety.

Insurance companies may want to minutely investigate roof conditions or damaged pipes and rigs.

Restaurants may want to minutely investigate kitchen hygiene.

Retailers may want to minutely investigate staff and customer interaction.

Also, issues like wastage of resources, shrinkage, compliance and operational efficiency, risk mitigation, root cause analysis (RCA), threat and hazard identification (THIIRA), total quality management (RCA), good manufacturing practices (GMP) etc., all become easier using COM-SUR ULTIMA.

The module covers interesting use cases, including how COM-SUR makes it easy for AI and ML models to work with more relevant images for the purpose of training models, thereby reducing bias.

### ONLINE VIDEO LECTURES - LEARN ALL OF THE ABOVE IN UNDER 200 MINUTES!

That is all it will take to learn how to achieve optimal outcomes from your existing CCTV cameras, through the dedicated and disciplined use of COM-SUR. Our exceptionally well explained lectures will make this possible.

Go on then. Take this module. Do read the [COURSE OVERVIEW](http://www.comsur.biz/COURSE_-_OVERVIEW_-_Template_no._7.10_-_CCTV_VIDEO_FOOTAGE_AUDITING_AND_INVESTIGATION_COURSE.pdf) document and browse through all the other sections of our website [www.comsur.biz,](http://www.comsur.biz/) to gain a completely new perspective of why this visually rich source of information cannot remain as 'fit and forget' anymore.

### COM-SUR ULTIMA VERSION VIDEO LECTURES

COM-SUR ULTIMA version video lectures are available through our course dissemination partners. Here is the link to select a partner of your choice[:](https://www.youtube.com/watch?v=QQz7glGd22M&list=PLcWm6XICgfuC343eeIGdlUhSqjG_RqYC0&t=3s) 

#### [Course Dissemination Partners](http://www.comsur.biz/Course_Dissemination_Partners.pdf)

COM-SL

# CCTV VIDEO FOOTAGE AUDITING AND INVESTIGATION COURSE

Whether you are self-learning, or are going to be assisted by a trainer, you will find these lectures to be very useful and interesting to get the best out of COM-SUR ULTIMA.

The lectures are divided into several segments and have a very meaningful sequence as can be seen further on in this document. It is suggested that you follow the sequence and work with COM-SUR ULTIMA at the same pace as the lectures.

Notes:

1) Please make sure to read the topics on the Recommended System Requirements, Installation, Computer Settings and Tips. These are part of the detailed COM-SUR ULTIMA version user manual which can be downloaded from here:

#### [https://www.comsur.biz/COM-SUR\\_Ultima\\_User\\_Manual.pdf](https://www.comsur.biz/COM-SUR_Ultima_User_Manual.pdf)

and the state of the state of the state of the state of the state of the state of the state of the state of th<br>The state of the state of the state of the state of the state of the state of the state of the state of the st

2) In some parts of the document you will observe the word 'screenshot'. In other parts, you will observe 'screenshots and/or images. Essentially, 'screenshots' are referred to those 'images' that have been created through the means of a 'screenshot', while an 'image' is referred to those items that are 'images' which you could be working with, which are not 'screenshots'. For example, you may want to use COM-SUR's exceptional utility of creating a quick PowerPoint deck using photos shot with your mobile phone/camera. Such items are referred to as 'images'.

and the state of the state of the state of the state of the state of the state of the state of the state of th<br>The state of the state of the state of the state of the state of the state of the state of the state of the st

# CCTV VIDEO FOOTAGE AUDITING AND INVESTIGATION COURSE

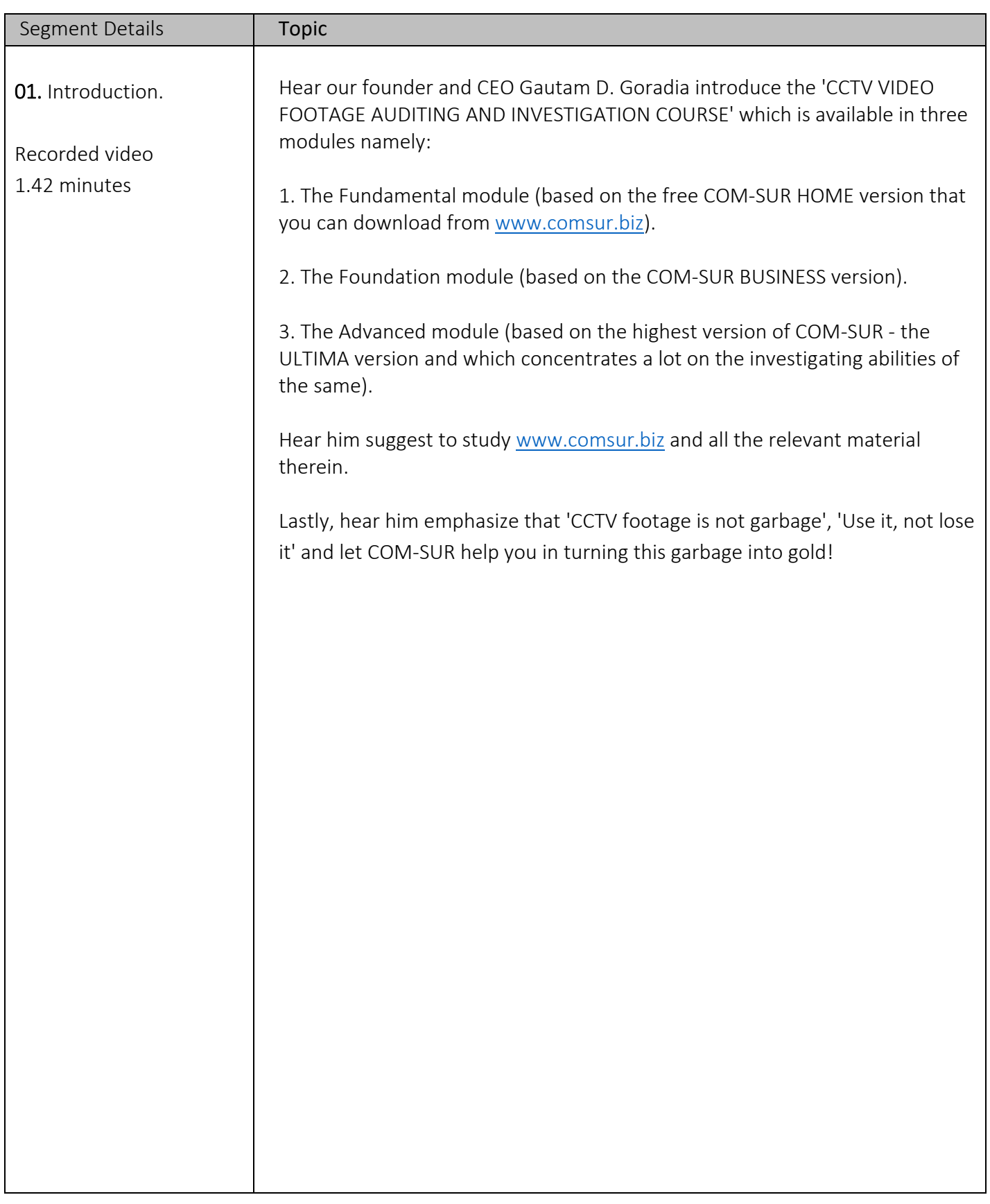

and the state of the state of the state of the state of the state of the state of the state of the state of th<br>The state of the state of the state of the state of the state of the state of the state of the state of the st

# CCTV VIDEO FOOTAGE AUDITING AND INVESTIGATION COURSE

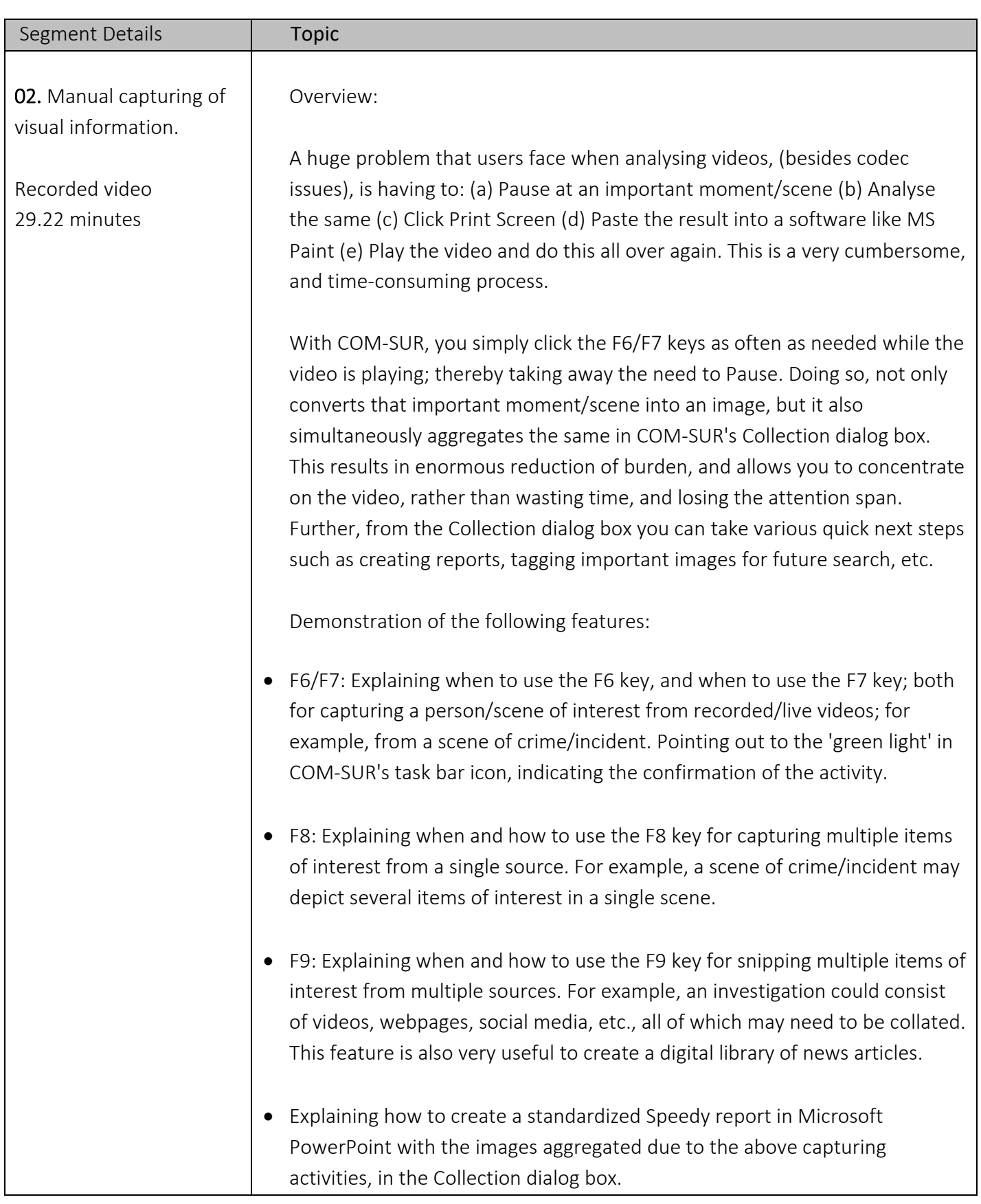

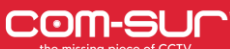

- Explaining how to create a Collage from images in the Collection dialog box for sharing multiple related persons/items of interest together as a single composite image.
- Explaining how to add a Description to the images in the Collection dialog box, which is especially useful when creating various reports in Microsoft PowerPoint/Word/PDF.
- Explaining how to Tag the images in the 'Collection' dialog box, which is especially useful to create an institutional library for future use, and ease of search.
- Explaining how to add links to images in the Collection dialog box. For example, adding videos, documents, URLs, etc. as a Link. This is especially useful to create a 'case folder' for a specific case.
- Explaining how to review the images in the Collection dialog box, which is especially useful for re-examination.
- Explaining the send option to send the images in the Collection dialog box to a Location, via Email, via Skype, or as a COM-SUR data file.
- Explaining how to Remove images from the Collection dialog box.

and the state of the state of the state of the state of the state of the state of the state of the state of th<br>The state of the state of the state of the state of the state of the state of the state of the state of the st

# CCTV VIDEO FOOTAGE AUDITING AND INVESTIGATION COURSE

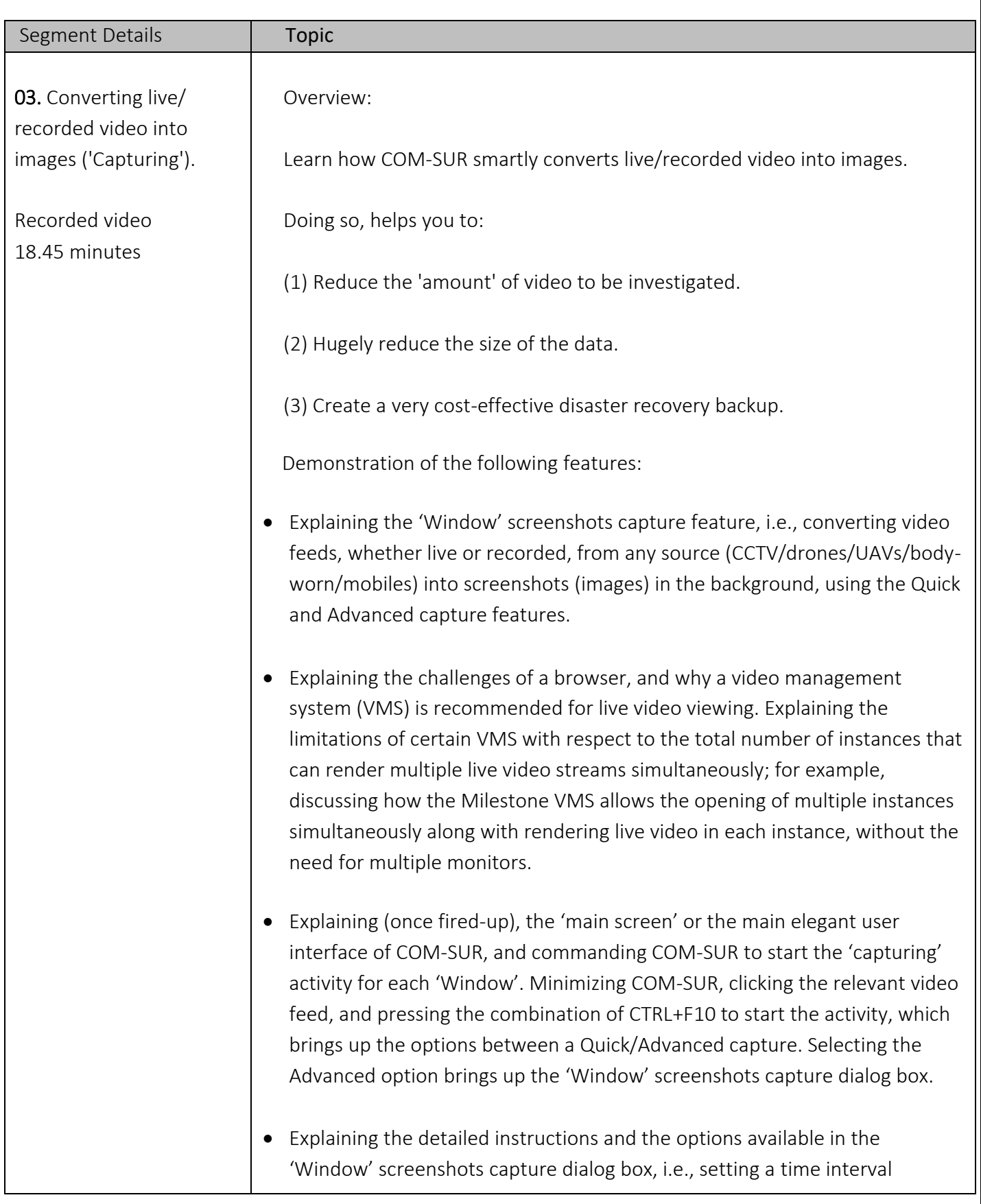

between two screenshots, and the importance of the 'moment' of the 'one second' and how this 'moment', which is a 'finished product' of 'spare parts' hugely reduces the data size, and 'volume' of the data that needs to be seen.

- Explaining the 'Max' Possible capturing feature, and how the feature of capturing for a specified duration is very useful during the investigation of an incident.
- Explaining how to describe a 'Window', and the preview in the lower half of the dialog box. Then explaining how to use the Crop button to select the desired area of the feed to be captured, and how clicking the Apply button shows the preview of the selected area.
- Explaining how, after completing the above activities, the color of the COM-SUR icon in the taskbar changes to Blue, while the color of the 'Window' screenshots capture list button on COM-SUR's main screen changes to Green.
- Explaining how the capturing activity creates a very cost-effective disaster recovery mechanism, and why auditing should be carried out by those who have the best situational awareness, and consequently, why it is important to carry out the auditing activity on site.
- Explaining the Quick capture activity in detail.
- Explaining how to carry on the capturing activity with other 'Windows', and how COM-SUR smartly continues to convert video into images even of those 'Windows' that are rendering video feeds in the background.
- Explaining how to work with multiple monitors in case of a command center where the video feed may be streamed on multiple monitors.
- Explaining each of the elements of the 'Window' Screenshots Capture List dialog box.

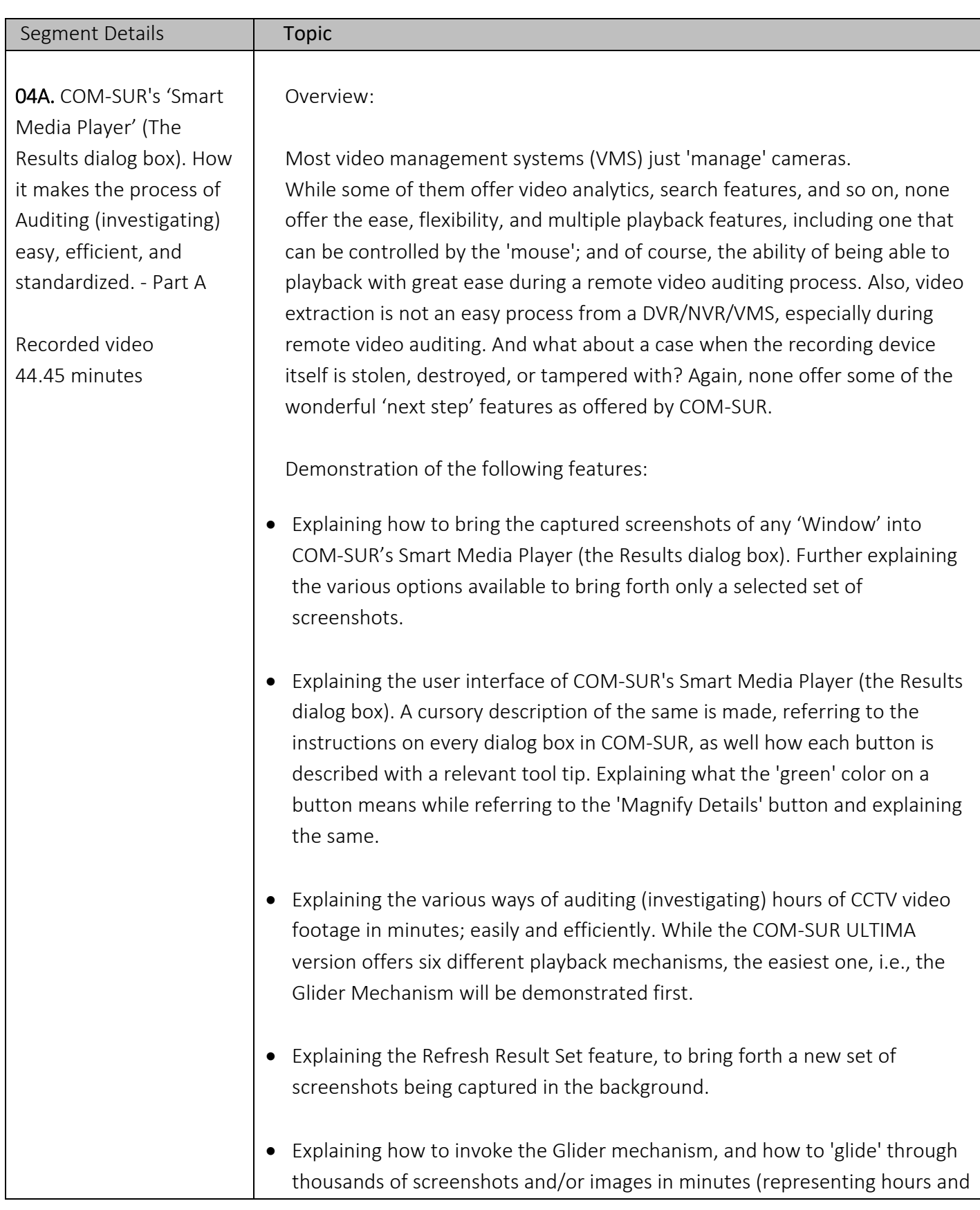

hours of video footage) using the mouse, zooming/panning, and flagging an exception. Changing the size of the Glider window and demonstrating its utility value for comparison between a single frame with multiple frames. Navigating one by one in the Glider mechanism.

Further explaining the CTRL+V feature, which sends an exception to the Collection dialog box, or the main Action Centre, from where several next steps can be taken.

- Explaining the balance five playback mechanisms, i.e. (1) Slider (2) Fine-Tune Slider (3) Play, Rewind, Last, First, Next (plus hold), Previous (plus hold) (4) Skip (5) Auto-Review. Also explaining how the PgUp/PgDn keys skip 5 screenshots, and also that while reference is made to the images as screenshots, all the features of COM-SUR's Smart Media Player are available with any image. So, in effect, it is screenshots and/or images.
- Explaining how to Zoom/Pan screenshots and/or images effortlessly during the auditing activity using the mouse wheel/left mouse button. Explaining how to Reset a screenshot and/or image to its original resolution.
- Explaining how to enhance the Exposure (Brightness and Contrast) of screenshots and/or images.
- Explaining how to apply various Filters (Grayscale, Invert, Color Tints, and Heatmap) to screenshots and/or images to improve the chances of isolating/discovering persons/items of interest, and for forensic investigation.
- Explaining how the Magnifier option i.e., picture-in-picture (PIP) is very useful to concentrate on a specific area during the Auditing. Further, explaining how the comparison can be done using various Filters.
- Explaining how to quickly Flag a screenshot and/or image having a person/item of interest so that you can come back to it later.
- Explaining how to categorize persons/items of interest using different Color Flags, and how to work with them.

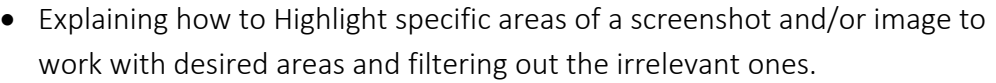

- Explaining the menu options available on right-clicking the Highlight box.
- Explaining how to add a Caption (F2) to one or more Highlighted areas to create and share images of people, items of interest, exceptions, etc. along with its description as a caption. This feature also acts as a tool to aggregate relevant images for artificial intelligence models.
- Explaining how to review Highlighted area(s) only using the Customized Review feature.
- Explaining the Collage feature, where a single Highlight box is used to select people/items of interest to create a 'storyboard' and taking next steps with the same.
- Explaining how to add Clip-arts and text to screenshots and/or images. Further, explaining how to customize the same with respect to color, width, mask, transparency, font, etc.

# CCTV VIDEO FOOTAGE AUDITING AND INVESTIGATION COURSE

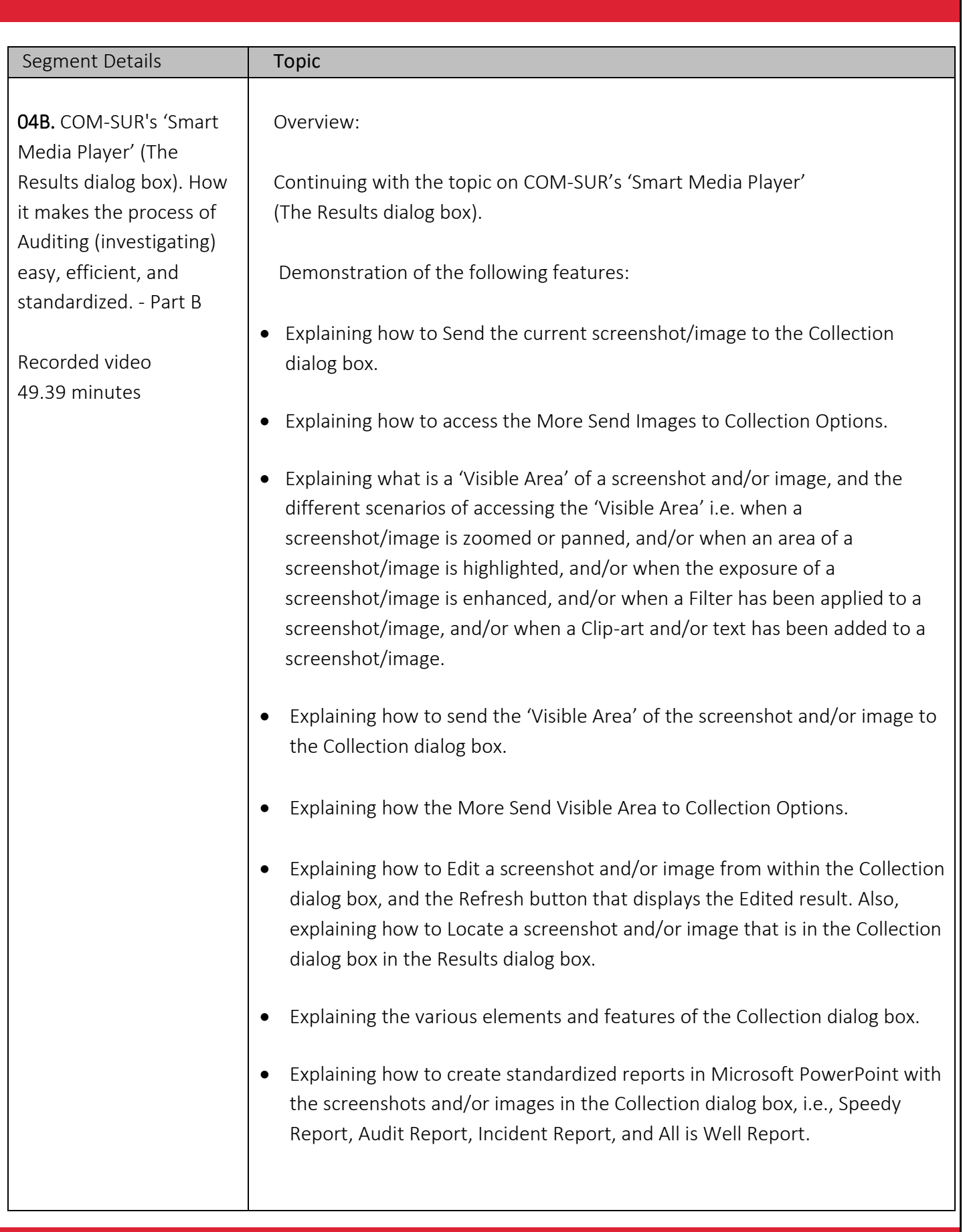

- Explaining how to create videos from the screenshots and/or images in the Collection dialog box, explaining the F/F Rate, the Preview feature, as well as the choices to embed the video (with or without images) in the Speedy Report or Audit Report or Incident Report or All is Well Report.
- Explaining how to add a Description to the screenshots and/or images from the Collection dialog box, which is especially useful when creating reports in Microsoft PowerPoint/Word/PDF.
- Explaining how to add Tags to the screenshots and/or images from the Collection dialog box, which is especially useful to create an institutional library for future use, and ease of search. Further, explaining how you can additional attributes like Location and Peculiarity to the respective Tag, how you can use previously added Tags, as well as how you can choose to use the Tags in the Tags MIS (MIS reports in MS Excel from Tags).
- Explaining how to add Links to screenshots and/or images from the Collection dialog box. For example, adding videos, documents, URLs, etc. as a Link. This is especially useful to create a 'case folder' for a specific case.
- Explaining how to create videos from multiple 'Windows'.
- Explaining how to create a Collage from screenshots and/or images from the Collection dialog box for sharing multiple related persons/items of interest together as a single composite image.
- Explaining how to Review a limited set of screenshots and/or images; for example, those that may have been flagged.
- Explaining the 'Send' option to send the desired screenshots and/or images to a Location, via Email, via Skype, via WhatsApp, or as a COM-SUR data file.
- Explaining the Remove from Collection option.
- Explaining what Contact Sheets are, and how to create them in Microsoft Word, Microsoft PowerPoint, and PDF.

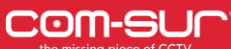

- Explaining the Quick Video mode and Selective Quick Video mode.
- Explaining how to invoke the Full screen mode and exiting the same. Explaining that the different elements of COM-SUR's Smart Media Player (The Results dialog box) can be accessed in the Full screen mode by the relevant shortcut key combinations.
- Explaining the menu options available on right-clicking the screenshot/image in the Results dialog box.
- Explaining the More Options dialog box with reference to how to navigate to the previous or next Result Set in the Results dialog box.
- Explaining the More Options dialog box with reference to the Refresh button.
- Explaining the More Options dialog box with reference to the Search/Open and Act/List of 'Windows' being captured options.
- Explaining the More Options dialog box with reference to the Delete and De-link options from the Results dialog box. Explaining why De-Linking is useful for COM-SUR's database maintenance.
- Explaining the More Options dialog box with reference to the Tags, Description, and Links button.
- Explaining the More Options dialog box with reference to the Exposure and Filters dialog box.
- Explaining how to navigate to a specific screenshot and/or image by entering the respective screenshot and/or image number.

and the state of the state of the state of the state of the state of the state of the state of the state of th<br>The state of the state of the state of the state of the state of the state of the state of the state of the st

# CCTV VIDEO FOOTAGE AUDITING AND INVESTIGATION COURSE

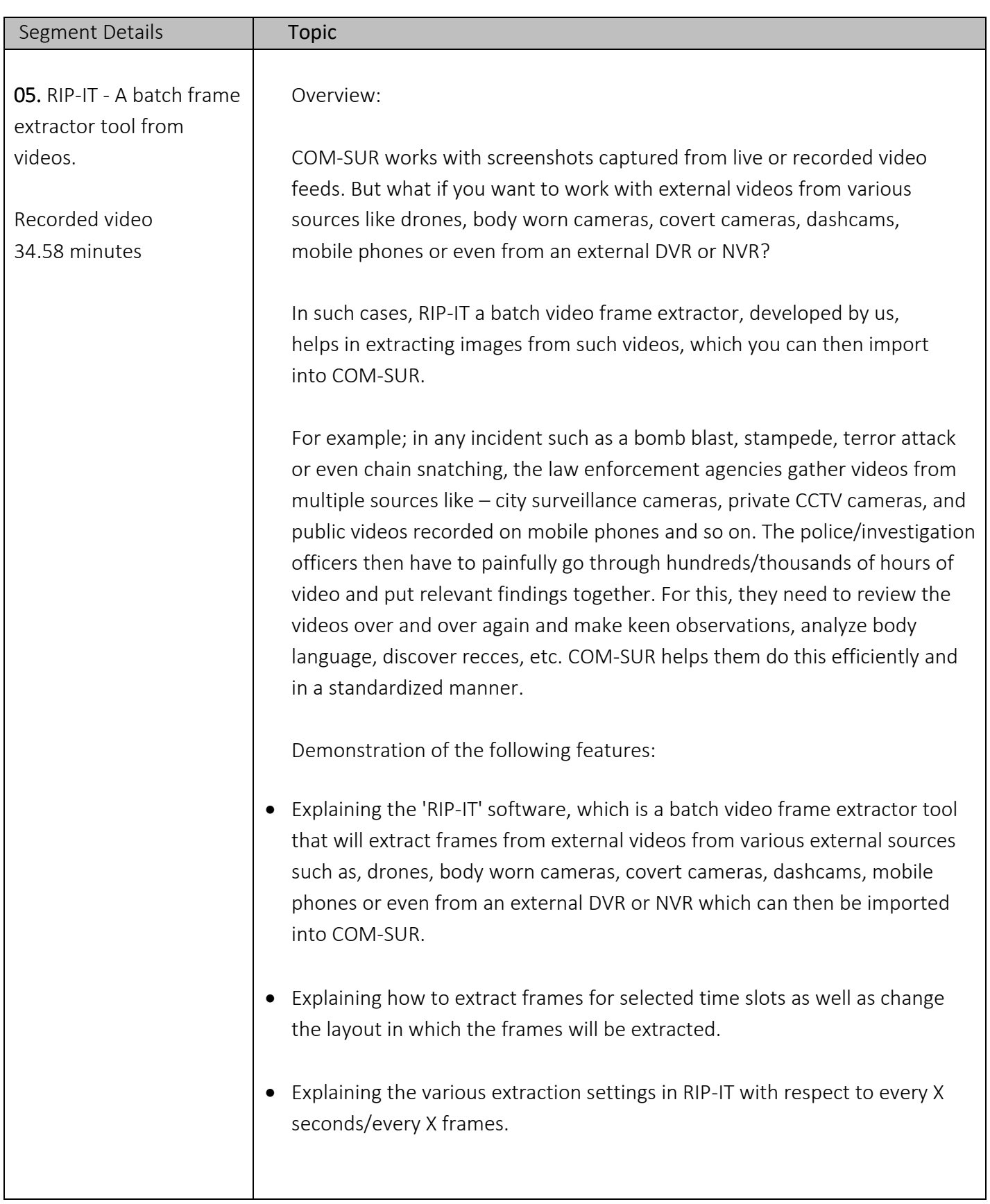

- Explaining how to bring in the extracted frames into COM-SUR using the Open and Act utility. Further, explaining the various elements of the Folder List dialog box.
- Explaining in brief the various options to view the extracted frames, available from the Action dropdown menu of the Folder List dialog box – 'View One By One', 'View in Selection Grid', 'View in Zoom Mode', and 'Open Output Folder'.
- Explaining how the 'View One by One' option which brings forth the extracted frames of all the videos one by one sequentially in COM-SUR's Smart Media Player (the Results dialog box) and how you can work with the same.
- Explaining how the 'View in Selection Grid' option which brings forth the extracted frames of all the videos as tiles in a dashboard (side by side) view. Further, explaining, how you can play multiple videos together in the Selection Grid . Further, explaining the various elements of the Selection Grid and how it allows for easier 'joining of the dots'.
- Explaining how to work with videos in the Selection Grid. Further explaining how to frame synchronize and compare different videos in the Selection Grid, which is especially useful during investigation to compare what is happening across multiple video tiles.
- Explaining how to lock a desired frame in a video in the Selection Grid so that the user can continue with the investigation and come back to the locked image at any time.
- Explaining how to send desired frames (either as is or as a collage) that depict important scenes/items of interest to the Collection dialog box in order to take the logical next steps like for example quickly creating a report in PowerPoint.
- Explaining the options that are available on right-clicking of a tile in the Selection Grid.

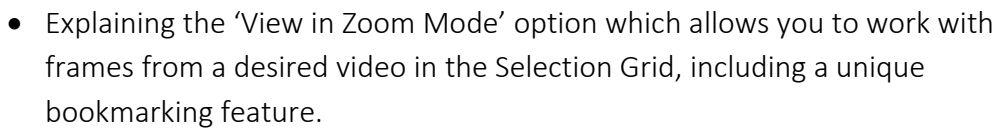

# CCTV VIDEO FOOTAGE AUDITING AND INVESTIGATION COURSE

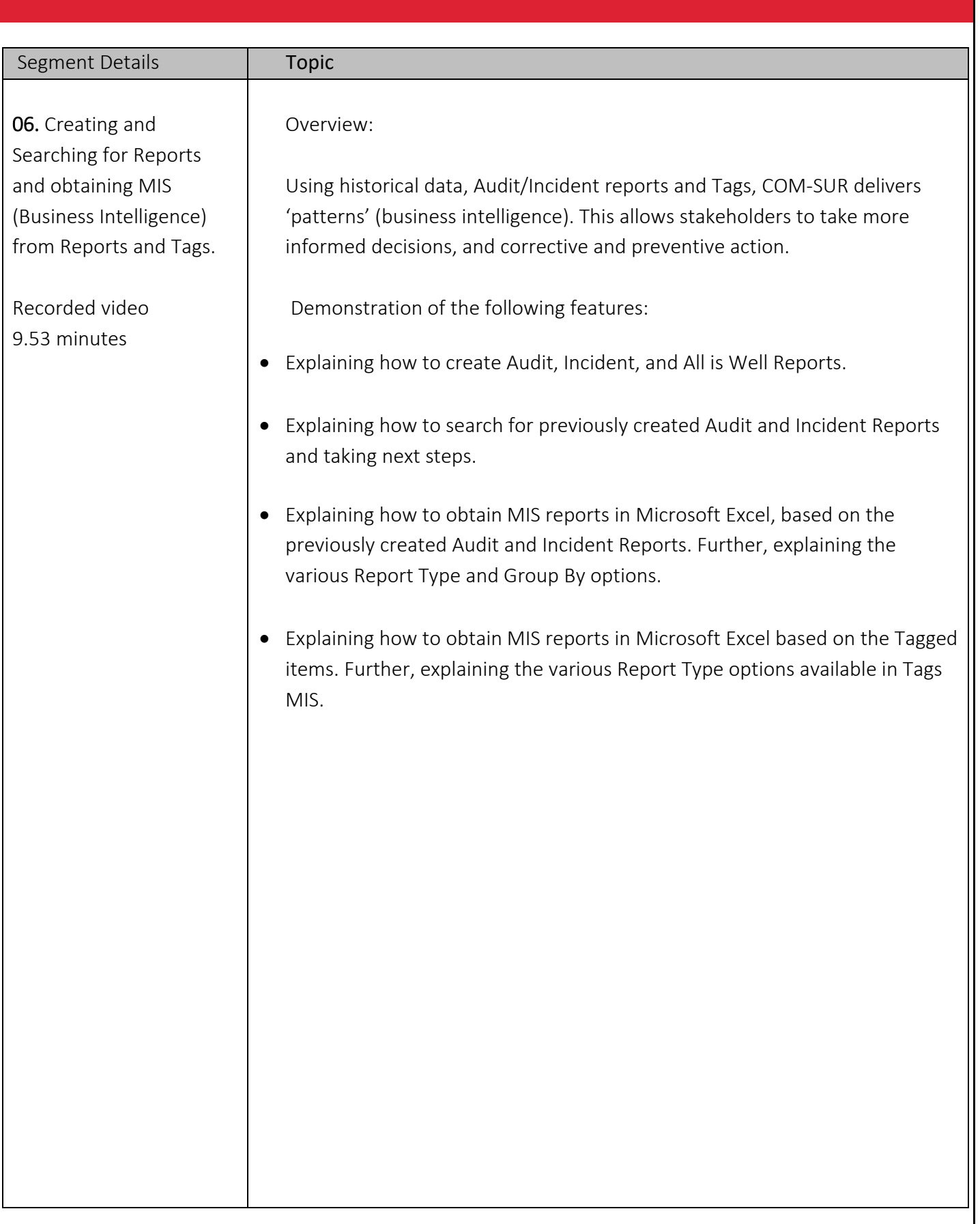

and the state of the state of the state of the state of the state of the state of the state of the state of th<br>The state of the state of the state of the state of the state of the state of the state of the state of the st

# CCTV VIDEO FOOTAGE AUDITING AND INVESTIGATION COURSE

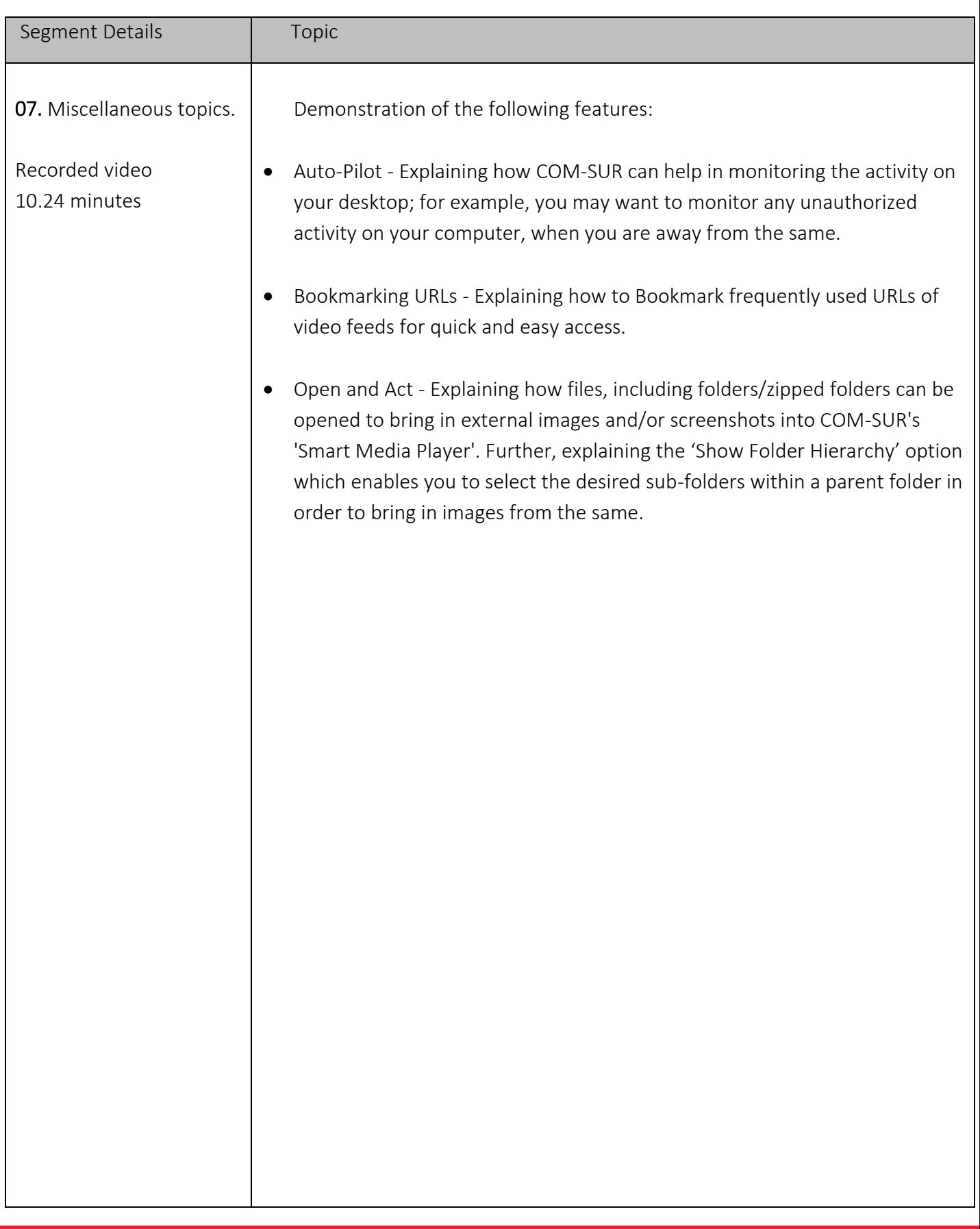

and the state of the state of the state of the state of the state of the state of the state of the state of th<br>The state of the state of the state of the state of the state of the state of the state of the state of the st

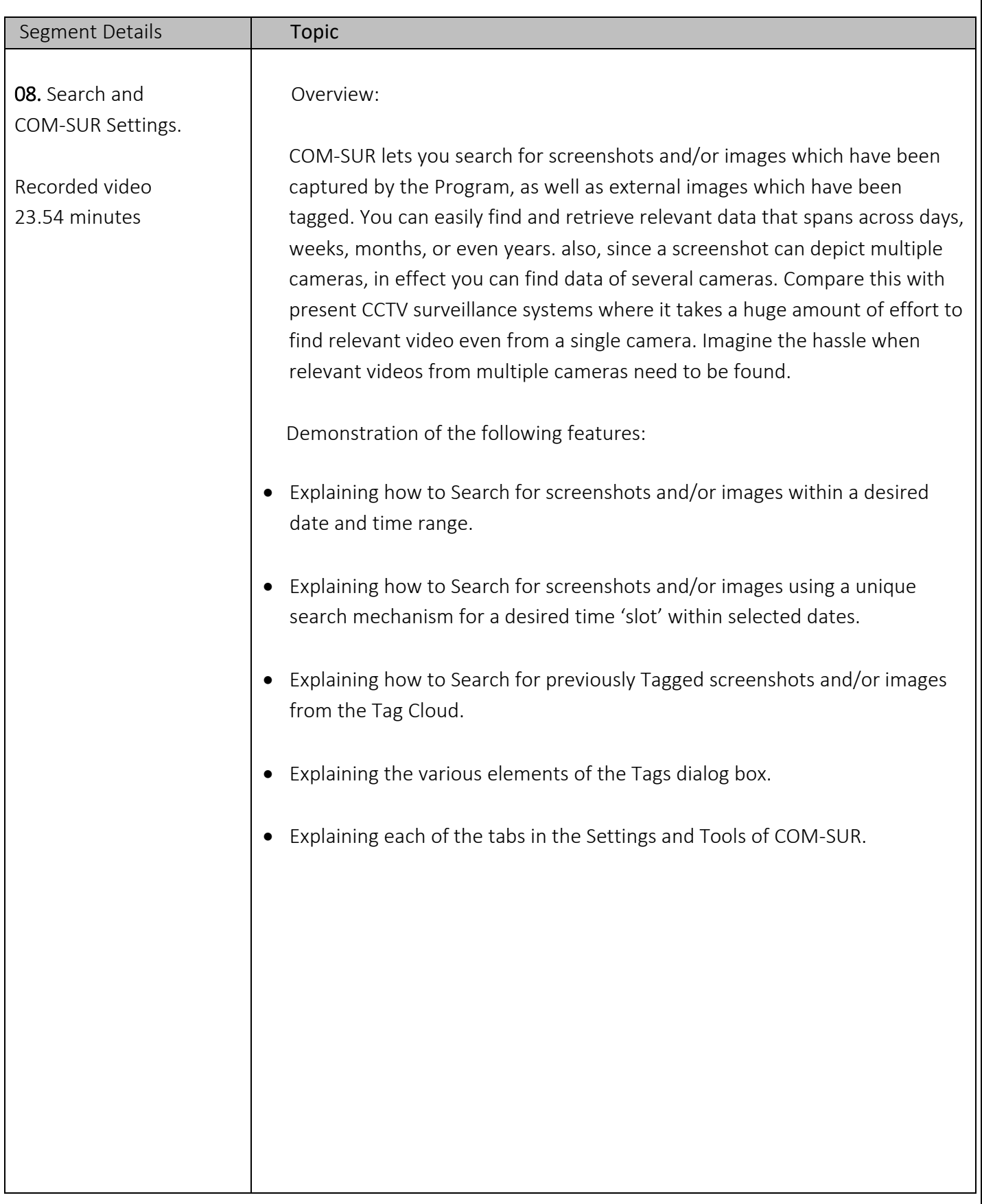

and the state of the state of the state of the state of the state of the state of the state of the state of th<br>The state of the state of the state of the state of the state of the state of the state of the state of the st

# CCTV VIDEO FOOTAGE AUDITING AND INVESTIGATION COURSE

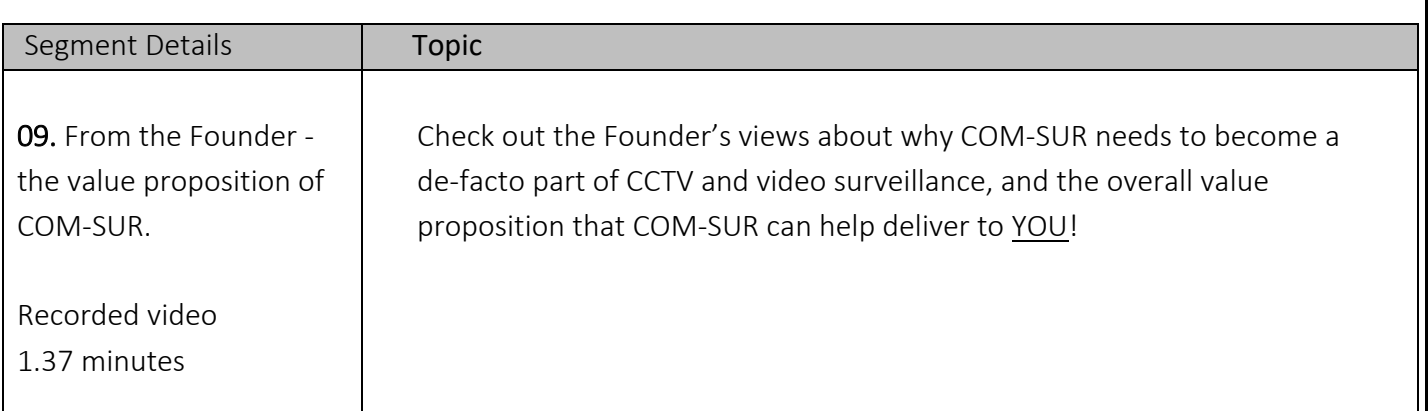